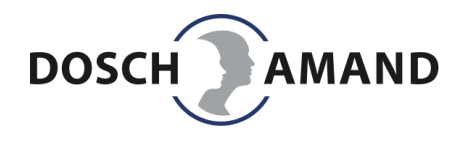

## DA1422 Anleitung Gerätesoftware (Firmware) Update

- 1. DA1422 Firmware Paket "fw\_DA1422\_Version\_XXX.zip" (XXX: Versionsnummer) von der Webseite auf Ihren PC laden und entpacken
- 2. Gerät mit PC über mitgeliefertes USB Kabel verbinden und PC APP starten
- 3. Tab "System" und darunter "Update, Reset" auswählen
- 4. Unter "Update" in das Eingabefeld hinter "Neue Firmware" mit Mauszeiger klicken und die Firmware "fw\_DA1422\_XXX.bin" (XXX: Versionsnummer) Datei auswählen
- 5. Nachdem die Firmware Datei ausgewählt wurde, den "Start update" Knopf drücken

Hinweis: USB Verbindung während des Update Prozesses nicht unterbrechen!

- 6. Nach dem FW Update, mit der neusten PC APP Version auf der ersten Seite die Ansagesprache einmal umschalten. Damit ist gewährleistet, dass die Ansagen auf dem neusten Stand sind.
- 7. Beim Verlassen der PC APP werden Sie eventuell noch einmal bei einigen Tabs zum Übernehmen der Daten aufgefordert. Bitte bestätigen, wenn die Daten erhalten bleiben sollen.

## DA1422 instructions FW Update

- 1. Download the DA1422 firmware "fw\_DA1422\_Version\_XXX.zip" (XXX: version number) from the website to your PC and unzip
- 2. Connect the device to your PC with the supplied USB cable and start the PC APP
- 3. Select tab "System" and there "Update, Reset"
- 4. Under "Update", click in the input field behind "New Firmware" and select the firmware file "fw\_DA1422\_XXX.bin" (XXX: version number)
- 5. After the firmware file has been selected, press the "Start update" button

Note: Do not interrupt the USB connection during the update process!

- 6. After the firmware update, change the announcement language with the latest PC APP version on the first page. This ensures that the announcements are up to date too.
- 7. When leaving the PC APP, maybe on some tabs you will be prompted again to take over the data. Please confirm if this data should be retained.